حم حی بسم  $\int$ ل ر اللها م ر نا ه ر<br>راہنمای درمافت نقش تجاری ومبت انبار ن<br>ثل ه<br>و سنة السياسية *عامع تجارت ايران*<br>السياسية علي من بارست ايران [www.ntsw.ir](https://www.ntsw.ir/) زمستان ۹۸- ویرایش پنجم

## **بخش اول** – **دریافت نقش تجاری**

1) با مراجعه به آدرس <u>www.ntsw.ir</u> از منوی بالای صفحه (مطابق شکل ۱) ورود (login) را انتخاب کنید.

(ران)<br>عمود سوی ری<br>پر پیشه سید پیشه نیده استانسی سا*لۂ حامع تحارت اران* می کرز توسه تحارت *اکترونک*ی ated System Of Certificates

شکل -1 تصویر صفحه محل ورود به سامانه جامع تجارت

2( س پس در صفحه ورود به سیستم با تکمیل فیلد های "نام کاربری )کد ملی( "، "کلمه عبور" و " تصویر امنیتی" و فشردن کلید "ورود" وارد سامانه شوید.

نکته: در صورتی که قبال در سامانه جامع تجارت ثبت نام ننمودهاید، از منوی باالی صفحه قسمت "ثبت نام ) Sign Up ")مطابق راهنمای آن بخش اقدام به ثبت نام و دریافت نام کاربری و رمز عبور نمایید.

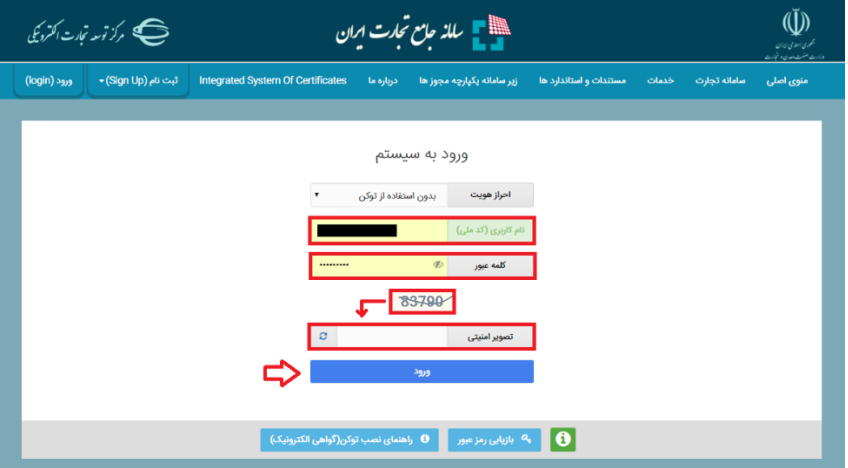

شکل ۲- تصویر صفحه ورود به سامانه جامع تجارت

3( در صفحه تعیین نقش با انتخاب یکی از نقشهای "پایه حقیقی" و یا "پایه حقوقی" وارد سامانه شوید )شکل 3(.

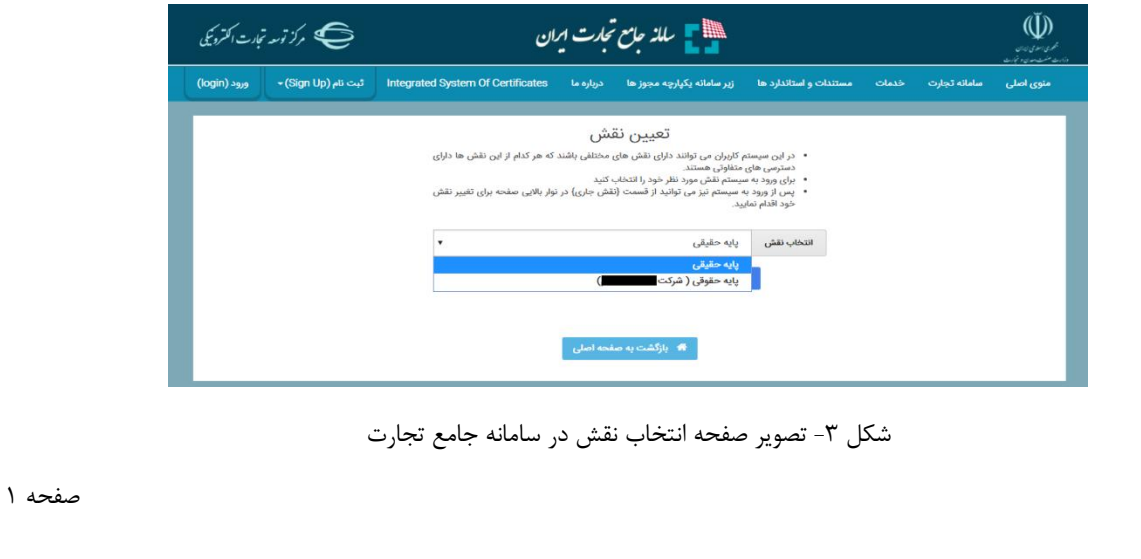

نکته: نقش پایه حقوقی هنگامی برای شما قابل مشاهده خواهد بود که در سامانه جامع تجارت ایران اقدام به معرفی شرکت (مطابق راهنمای معرفی شرکت) نموده باشید.

4( پس از ورود به کارتابل خود، از منوی سمت راست، "بارگذاری صالحیتها" را انتخاب نمایید )شکل 4(. با انتخاب این گزینه، در صفحه بارگذاری صالحیتها، 5 زبانه به ترتیب زیر قابل مشاهده خواهد بود: <sup>a</sup>. سوابق و جزئیات <sup>b</sup>. استعالم کارت بازرگانی <sup>c</sup>. استعالم تعاونی مرزنشین <sup>d</sup>. استعالم مجوز موردی <sup>e</sup>. استعالم تاجر داخلی در زبانه "سوابق و جزئیات" میتوانید تمامی سوابق استعالمات انجام شده را مشاهده و به تفکیک تاریخ استعالم، تاریخ صدور، تاریخ اعتبار، نوع استعالم و وضعیت آن جستجو نمایید. در سایر زبانههای موجود در صفحه بارگذاری صالحیتها، میتوانید مطابق راهنمای هر بخش که در ادامه آمده است، مجوزهای خود را بارگذاری نموده و متناظر با آن، در سامانه جامع تجارت ایران نقش جدید

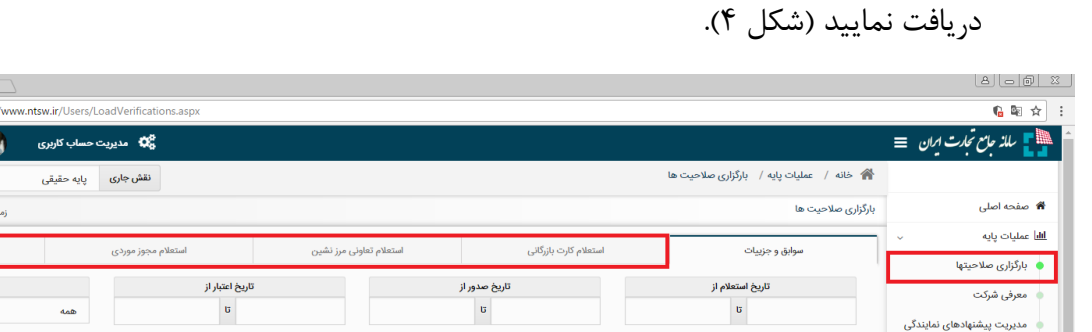

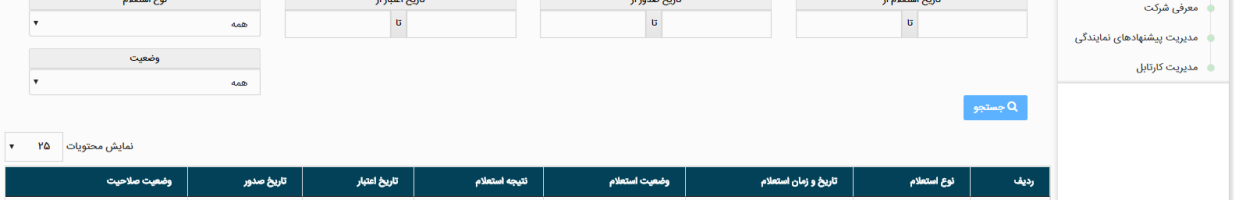

شکل ۴- تصویر صفحه بارگذاری صلاحیتها

 $\sqrt{12}$ 

ا سامانه جامع تجارت  $\times$   $\times$ 

.<br>باقیمانده [ ۲۹:۳۲ ] تعلام تاجر داخلى

 $\bigcirc$  محسن شیری دی دی  $\bigcirc$ 

**بخش دوم - استعالم تاجر داخلی** 

-1 در صفحه بارگذاری صالحیتها، زبانه استعالم تاجر داخلی را انتخاب کنید. در این صفحه میتوانید لیست واحدهای تجاری ثبت شده خود را مشاهده نموده و اطالعات آن را ویرایش نماید و یا با انتخاب کلید "فعالیت تجاری جدید " اقدام به ثبت واحد تجاری نمایید )شکل 5(.

-2 بر روی " فعالیت تجاری جدید " کلیک نمایید )شکل 5(.

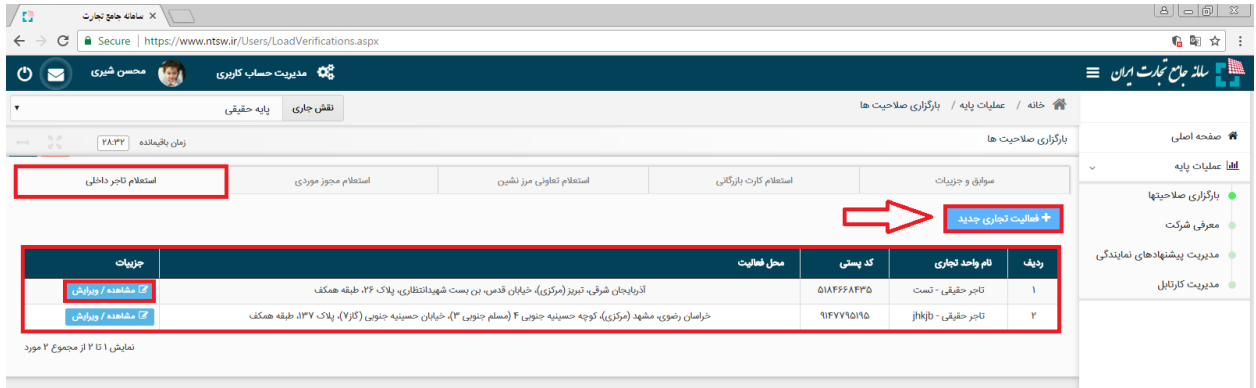

شکل ۵- تصویر صفحه استعلام تاجر داخلی

-3 در صفحه "معرفی نقش تاجر داخلی" اطالعات واحد تجاری خود را تکمیل نموده و در صورت داشتن مجوز تجاری به توضیحات بند 5 مراجعه نمایید؛ در غیراینصورت بر روی ثبت اطالعات کلیک نمایید )شکل 6(. )در صورت صحت اطالعات وارد شده، نام واحد فعالیت تجاری مربوطه به لیست نقشهای نام کاربری شما افزوده خواهد شد).

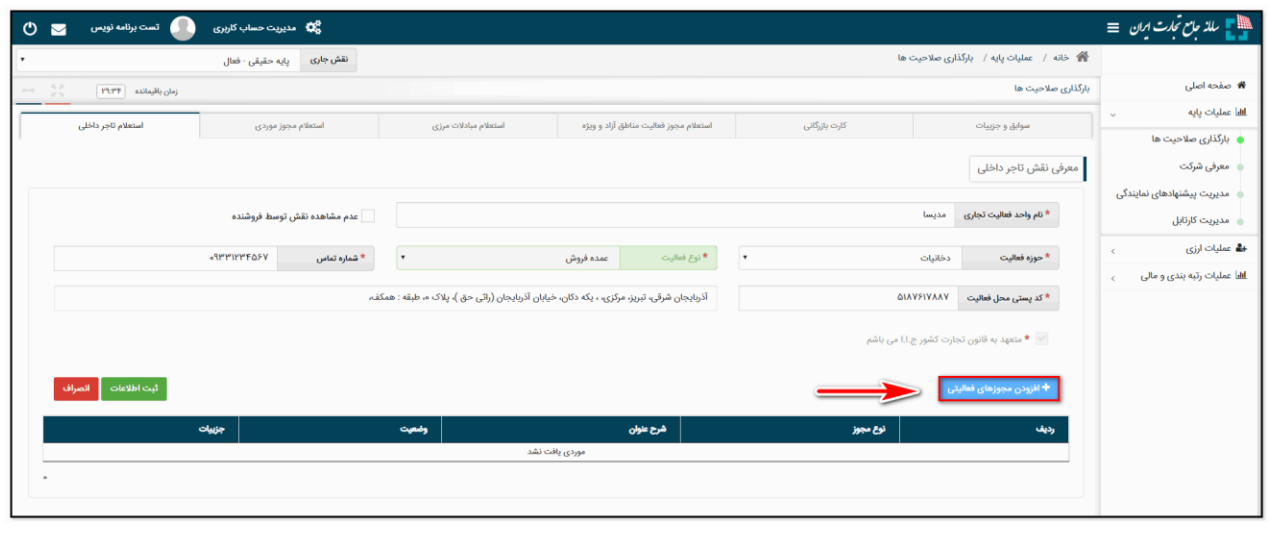

شکل ۶- تصویر محل بارگذاری مجوزهای فعالیتی

**نام واحد فعالیت تجاری؛** این فیلد نشاندهنده عنوان کسب و کار شما بوده و ثبت مبادالت تجاری شما در سامانه جامع تجارت بر مبنای این نام صورت خواهد گرفت. به این ترتیب پس از ثبت اطالعات، نام واحد فعالیت تجاری به لیست نقشهای نام کاربری شما افزوده خواهد شد.

**نوع فعالیت:** کاربر می بایست مطابق با توضیحات ذیل نسبت به تکمیل این بخش اقدام نماید: ❖ در صورت داشتن کارت بازرگانی، نوع فعالیت کاربر "وارد کننده" انتخاب شود ❖ در صورتیکه کاربر دارای مجوز تولیدی می باشد، نوع فعالیت "تولید کننده" انتخاب شود ◆ در صــورتیکه کاربر بصــورت مســتقیم از تولید کننده یا وارد کننده کالا را دریافت می کند، نوع فعالیت "عمده

◆ در صورتیکه کـاربر لایــه آخـر فـروش اسـت و بــه مصـرف کننــده نهـایی کـالا را مــی فروشــد، نــوع فعالیــت "خرده فروش" انتخاب شود

**نکته** :**<sup>1</sup>** با انتخاب گزینه "عدم مشاهده نقش توسط فروشند ه" در هنگام ثبت خرید توسط فروشنده، نقش ایجاد شده به فروشنده نمایش داده نمیشود.

> **نکته** :**2** امکان افزودن مجوز فعالیت متناسب با نوع فعالیت می باشد . بطور مثال برای "خرده فروش " امکان ثبت مجوز تولیدی وجود ندارد

> > **نکته** :**3** پس از ثبت نوع فعالیت، امکان ویرایش آن وجود ندارد.

فروش" انتخاب شود

**کد پستی محل فعالیت؛** این فیلد نشاندهنده محل اصلی فعالیت کسب و کار شما میباشد . الزم به ذکر است در صورتی که در چند محل مختلف به فعالیت تجاری مبادرت دارید، میتوانید چند نقش تجاری به ازای محلهای فعالیت خود ثبت نمایید . توجه داشته باشید محل فعالیت لزوما به معنای محل ذخیره- سازی کاال نمیباشد. به عنوان نمونه یک شرکت را در نظر بگیرید که محل اصلی فعالیت آن در تشران است و دفتری در اصفهان دارد. همچنین کالاهای خود را در ۵ انبار در نقاط مختلف نگهداری میکند. این شرکت میتواند محل تهران را به عنوان محل فعالیت معرفی نموده و نقش تجاری ایجاد کند و لازم نیست محلهای ذخیرهسازی کاالها را به عنوان محل فعالیت معرفی نماید. همچنین این شرکت می تواند برای دفتر اصفهان نقش جداگانهای ثبت نماید. ۴- ســپس با کلیک بر روی "افزودن مجوزهای فعالیتی" میتوانید اقدام به اســتعلام مجوز خود نمایید (شکل ۶).

-5 در پنجره "افزودن مجوزهای فعالیتی"، نوع مجوز خود را انتخاب نموده و در صورت نیاز پس از تکمیل فیلدهای اطلاعاتی مربوط به آن نوع مجوز، بر روی کلید "استعلام و ثبت" کلیک نمایید (شکل ۷) (در صورت صحت اطالعات و استعالم موفق، مجوز مورد نظر به نقش تجاری شما افزوده شده و متناسب با آن، دسترسیهای نقش شما به منوهای سامانه جامع تجارت باز خواهد شد).

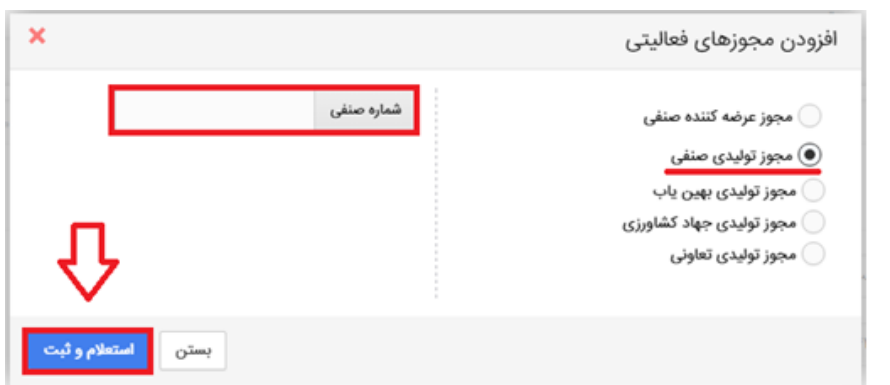

شکل ۷- تصویر پنجره افزودن مجوزهای فعالیتی و استعلام آن

**مجوز عرضهکننده صنفی ؛** این مجوز در واقع پروانه کسب از نوع توزیعی است توسط مرکز اصناال و اتحادیه های صنفی صادر می گردد. **مجوز تولیدی صنفی؛** این مجوز در واقع پروانه کسب از نوع تولیدی است توسط مرکز اصناال و اتحادیه های صنفی صادر می گردد.

**مجوز تولیدی بهینیاب؛** این مجوز معادل پروانه بشرهبرداری است توسط بشینیاب برای تولیدیهای صنعتی صادر میگردد. لذا مشاهده و استعالم این نوع مجوز در سامانه جامع تجارت با استفاده از نقش پایه حقیقی/ پایه حقوقی امکانپذیر خواهد بود.

**مجوز تولیدی جهاد کشاورزی؛** این نوع مجوز برای تولیدیهای از نوع صنایع تبدیلی کشاورزی ذیل وزارت جشاد کشاورزی صادر میگردد.

**نکته**: درصورتیکه از ظرفیت فضای تولیدی شرکت دیگری به صورت حق العمل کار استفاده می نماید، الزم است در پنجره "افزودن مجوزهای فعالیتی" در قسمت "مجوز تولیدی بشینیاب" با نشاندار کردن گزینهی "برونسپاری تولید (حق العمل کاری)" و ورود شماره "شناسه کسبوکار" شرکت حق العمل کار، اقدام به استعالم مجوز تولیدی خود نماید.

صفحه ۵

**بخش سوم** – **ایجاد نمایندگی**

به منظور تسشیل در انجام امور فعالین تجاری محترم، کاربران می توانند در صورت تمایل به افراد مورد اعتماد خود نمایندگی اعطا نمایند . با ایجاد نمایندگی، امکان استفاده از حساب کاربری بصورت همزمان برای چندین نفر را فراهم می شود .

برای این منظور پس از ورود به سامانه جامع تجارت و انتخاب یکی از نقش های تجارت داخلی از منوی "عملیات پایه" و با استفاده از زیر منوی " مدیریت نمایندگان" وارد صفحه مدیریت نمایندگان شوید (شکل ۸).

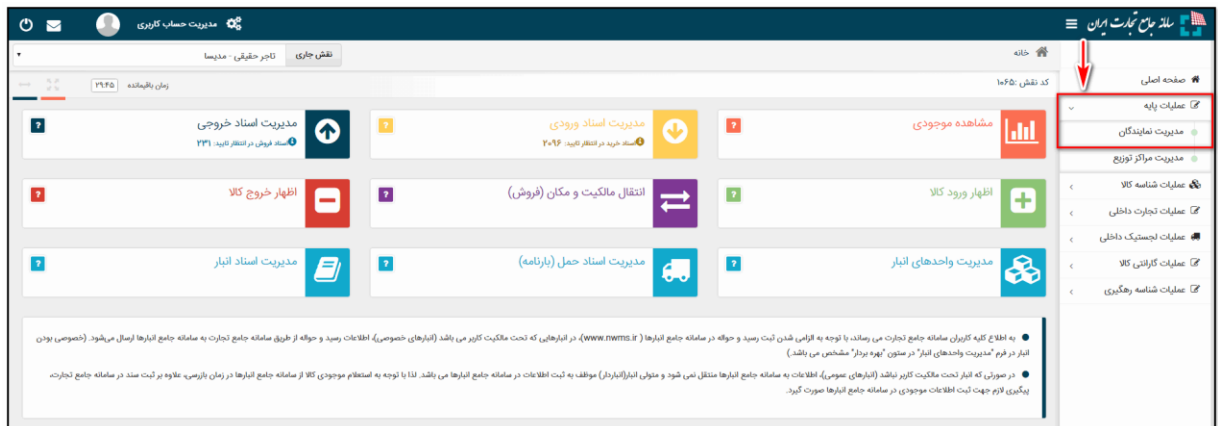

## شکل ۸- انتخاب مدیریت نمایندگان

در صوفحه مدیریت نمایندگان با کلیک بروی دکمه "نماینده جدید " فرم اعطای نمایندگی باز می شوود (شکل ۹). در این فرم ابتدا کدملی شخصی را که میخواهید برای وی دسترسی نمایندگی ایجاد نمایید را وارد نمایید و سپس بروی دکمه جستجو کلیک نمایید. در صورتیکه کدملی که وارد نموده اید قبلا در سـایت ثبت نام کرده باشـد؛ نام آن در قسـمت نام نماینده نمایش داده می شـود. پس از آن بازه زمانی اعتبار نماینده را مشخص نمایید و در نشایت بروی دکمه ثبت کلیک نمایید.

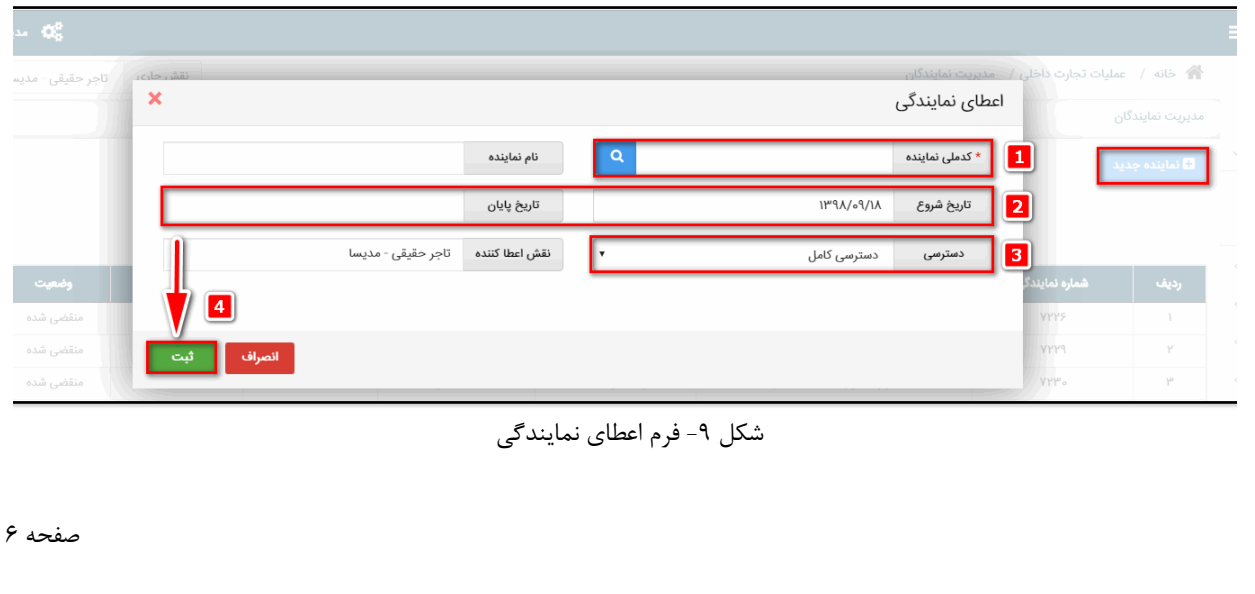

پس از دریافت موفقیت آمیز ثبت نمایندگی، اطلاعات نمایندگی در جدول آن قابل مشاهده می باشد. در صورتیکه بازه زمانی برای نماینده به اتمام برسد؛ وضیعت آن به منقضی شده تغییر می کند. در صورتیکه قبل از اتمام بازه زمانی اقدام به ابطال نمایندگی نمایید؛ وضیعت نمایندگی به ابطال تغییر می یابد. در صورتیکه قصد دارید تاریخ پایان اعتبار نمایندگی را کاهش یا افزایش دهید از گزینه ویرایش استفاده نمایید.

نکته: در حالت پیشفرض سطح دسترسی برای نمایندگان کامل می باشد. اما با انتخاب گزینه "دسترسی محدود" سطح دسترسی برای نمایندگان قابل تعریف می باشد و میتوانید تعیین کنید که هر نماینده به کدام منو ها دسترسی داشته باشد. )شکل 10(

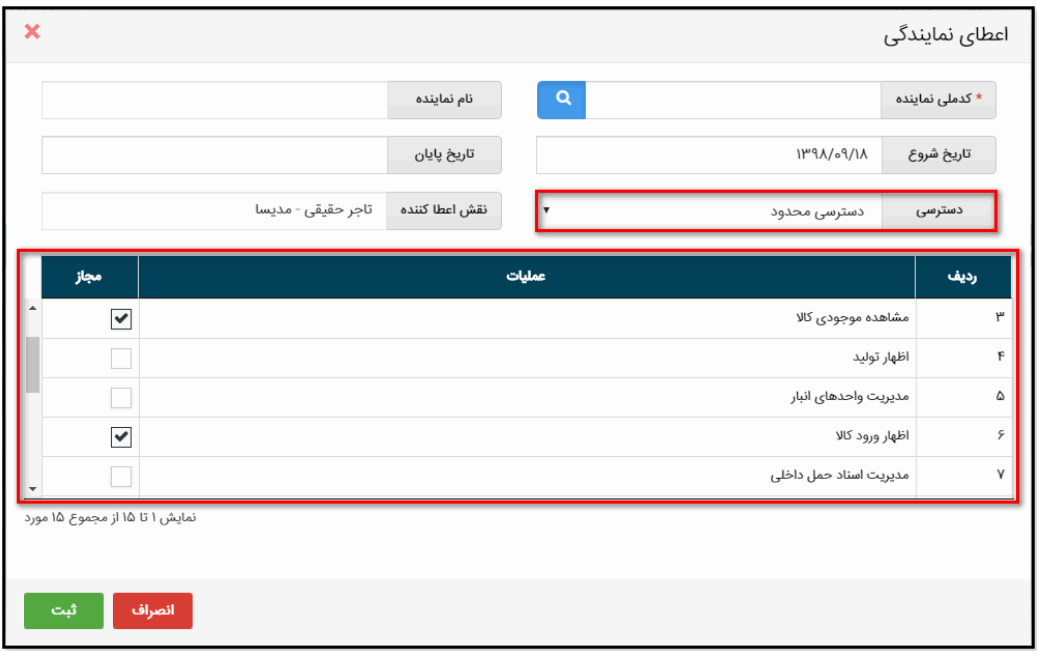

شکل ۹- فرم تعیین سطح دسترسی نمایندگان

**بخش چهارم** – **ثبت انبار** 

-1 پس از ورود به سامانه جامع تجارت و انتخاب یکی از نقش های تجارت داخلی خود، میتوانید از زیر منوی "مدیریت واحدهای انبار"، از منوی " عملیات لجستیک داخلی" انبارهایی که قبال در سامانه انبارها ثبت شده اند را مشاهده نمایید. با کلیک بروی دکمه "به روز رسانی" لیست انبارهای شما از سامانه انبارها فرواخوانی شده و به روز می شوند. در لیست نمایش داده شده می توانید نام انبار، کد پستی، آدرس و بشرهبردار بودن یا نبودن آن را مشاهده نمایید. )شکل 10(

| O <sub>2</sub>                                                   | <b>گی؟</b> مدیریت حساب کاربری             |                |                                                                                                    |                          |                             |           | ﷺ _ سالذ حامع تحارت انن   ≡                  |
|------------------------------------------------------------------|-------------------------------------------|----------------|----------------------------------------------------------------------------------------------------|--------------------------|-----------------------------|-----------|----------------------------------------------|
|                                                                  | تاجر حقيقى - مديسا                        | نقش جارى       |                                                                                                    |                          | 谷 خانه / عمليات تجارت داخلي |           |                                              |
| $\rightarrow$ 22<br>زمان باقیمانده   ۲۹:۱۵                       |                                           |                |                                                                                                    |                          | مديريت واحدهاى انبارش كالا  |           | <b>#</b> صفحه اصلی                           |
|                                                                  |                                           |                |                                                                                                    |                          |                             |           | @ عملیات پایه                                |
|                                                                  |                                           |                |                                                                                                    | روزرسانی <mark>:</mark>  | + افزودن انبار جدید         |           | نگ عملیات شنا <i>س</i> ه کالا                |
| نمایش محتویات ۲۰                                                 |                                           |                |                                                                                                    |                          |                             |           | @ عملیات تجارت داخلی                         |
|                                                                  | عمليات                                    | بهره يردار     | آدرس                                                                                                    | گد پستی                  | نام انبار                   | رديف      | ■ عملیات لجستیک داخلی <mark>■</mark> ،       |
| <mark>ا ∕⊠ ویرایش د</mark> ا <b>⊖ حذف از لیست</b>                | O جزبیات                                  |                | استان خراسان رضوی-شهرستان نیشابور-منطقه مرکزی-شهر نیشابور- - نادری- کوچه شهیدفخریان- بلوار طالقانی-پلاک ۸. «طبقه همکف-واحد                      | <b><i>٩٣١۶٧۶٥٥١٧</i></b> | $e$ <sup>1</sup>            |           | مديريت اسناد حمل داخلي                       |
| O افزودن به لیست انبارها                                         | Q جزییات   <i>⊠</i> ویرایش                |                | خراسان رضوي، مشهد، مشهد، فاطميه، خيابان مسلم جنوبي٣[حسينيه جنوبي٣]، خيابان حسينيه جنوبي[گاز٧]، يلاک ١٣٧، طبقه :                                 | <b>APIGPVY3IP</b>        | انبار عطا - ستار            |           | مديريت اسناد انبار                           |
| Q جزییات   <sup>7</sup> £ ویرایش   ● ح <b>ذف از لیست</b>         |                                           |                | استان يزد-شهرستان يزد-منطقه مركزى-شهر يزد- - كوچه بيوک- كوچه مسجد مهديه [۳۶] - خيابان شهيد مطهرى-طبقه همكف-واحد                                 |                          | انبار شمال شهر۵ A9IA۶۳۳۵۴۴  |           | ه مدیریت واحدهای انبار                       |
| Q جزییات   <sup>7</sup> ⊠ ویرایش   ● حذف ا <b>ز لیست</b>         |                                           | $\blacksquare$ | اصفهان، زرين شهر، لنجان، ولى عصر، كوچه شهيد محمد رجايى، خيابان حضرت ولى عصر (عج)، پلاک ٢١٠، طبقه :                                              | ΑΡΥΙΠΑΝΥΡΙ               | انبار تست ۱                 |           | @ عملیات گارانتی کالا                        |
| Q جزییات   کا ویرایش   Q افزودن به لیست انبارها                  |                                           |                | استان اصفهان-شهرستان خمینی شهر-منطقه مرکزی-شهر درچه پیاز- - امام خمینی- کوچه کریم اهل بیت [۳۲] - بلوار امام خمینی (ره) -پلاک ه. «طبقه همکف-واحد | <b>Α</b> ΓΥΝΔΕΥΣΙ"       | تبكت ٢٩٨٥٢                  |           | ها عملیات شناسه رهگیری <mark>( ۲</mark> ۰۰۰) |
| <b>ان</b> افزودن به لیست اتبارها ا                               | Q جزییات   <sup>7</sup> ویرایش            |                | اصفهان، اصفهان، اصفهان، روشن شهر، خیابان ۱۰ متری، خیابان روشن دشت، پلاک ۰، طبقه :                                                               | ΑΙΔΑΥΔΕΡΥΥ               | انبار                       |           |                                              |
| O افزودن به لیست انبارها                                         | Q جزییات <mark>کا ویرایش</mark>           | $\blacksquare$ | یوشهر، یوشهر، یوشهر، باغ زهرا، خیابان شهید رجائی، خیابان شهید مطهری، پلاک ۱۷۸، طبقه :                                                           | ΥΔΙΥΑΜΑΡΑΔ               | حديدى                       |           |                                              |
| <b>0</b> حلف از لیست                                             | <b>Oluje Q</b><br>ا ∕⊠ ويرايش             |                | استان فارس-شهرستان شیراز-منطقه مرکزی-شهر شیراز- - معالی آباد- خیابان پزشکان- بلوار دکترشریعتی-طبقه سوم-واحد ۳۲                                  | <b>VIAVVIIFF&amp;</b>    | انبار شيراز                 |           |                                              |
| O افزودن به لیست البارها                                         | oluje Q<br><b>ا ∕⊠ ویرایش</b>             | $\Box$         | استان قارس شهرستان شيراز منطقه مركزى شهر شيراز - قالى شويى- خيابان خجسته- خيابان شهيدصفائى شمالى طبقه همكف واحد                                 | ΥΙΥΥΑΙ۶ΔΡΡ               |                             |           |                                              |
| Q جزییات   <sup>7</sup> ⊠ ویرایش   ● حذف ا <b>ز لیست</b>         |                                           | $\Box$         | فارس، شیراز، شیراز، دروازه اصفهان، خیابان حافظ، خیابان فردوسی، پلاک ه، طبقه :                                                                   | <b>ΥΙΥΣΥΔΕΕΊΣ</b>        | انبار کرمانشاه              |           |                                              |
| O افزودن به لیست انبارها                                         | Q جزبیات   <sup>7</sup> ویرایش            | $\Box$         | آذربايجان غربى، اروميه، اروميه، خيام جنوبى، كوچه شمارههY[شهيدرحيم بهتام]، خيابان خيام جنوبى، يلاک ۶۰۶، طبقه :                                   | <b>ΔΥΙΕΣΥΈΥΔΥ</b>        | انبار جديد حديد             |           |                                              |
| O افزودن به لیست انبارها                                         | $O_{\text{split}} \propto$<br>∥ ∕⊠ ويرايش | $\Box$         | ۵۶۱۳۶۳۵۵۳۸   اردبیل، اردبیل، اردبیل، شریعتی، کوچه شهید محمد کریمی، خیابان آیت الله خامنه ای، یلاک ۸۵، طبقه :                                    |                          | 0.115                       | <b>IP</b> |                                              |
| O افزودن به لیست انبارها                                         | O جزریات <mark>ا</mark> ∕⊠ ویرایش         | $\Box$         | آذربایجان شرقی، بناب، بناب، لاله، خیابان فرهیختگان، خیابان پمپ بنزین، پلاک ه، طبقه :                                                            | ΔΔΔΙΥΑΡΔΔΙ               | گیرنده ۱                    | ١٣        |                                              |
| _Q جزی <sub>ن</sub> ات <mark>__ ⊠ ویرایش __ ● حذف از لیست</mark> |                                           |                | استان آذربایجان شرقی-شهرستان تبریز-منطقه خسروشاه-شهر ساتلو (سائللو) - تازه کند- اصلی- خیابان مدرسه- بن بست محمدی خانقاهی-طبقه همکف              | ΔΙΓΔΔΙΑΔΙΥΑ              | انبار شمال شهر              | 1F        |                                              |
| ) جزبیات می از ایش این این اورودن به لیست انبارها ا              |                                           | п              | ً استان آذربایجان شرقی-شهرستان تبریز-منطقه مرکزی-شهر تبریز- - سه راه پالایشگاه- کوچه توحید- بلوار ملت-یلاک ». «طبقه همکف-واحد                   | <b>QPRYAPPYIQ</b>        | انبار تبريزيا               |           |                                              |

شکل -10 صفحه "مدیریت واحدهای انبارش کاال"

-2 در صورتیکه نام انبار جزء مکانهای نمایش داده شده در لیست شما نباشد، می توانید با انتخاب گزینه "افزودن انبار جدید " مکان انبارش خود را اضافه کنید. به این ترتیب مطابق شکل ،11 نام انبار تولیدی و کدپستی آن را استعالم و ثبت نمایید.

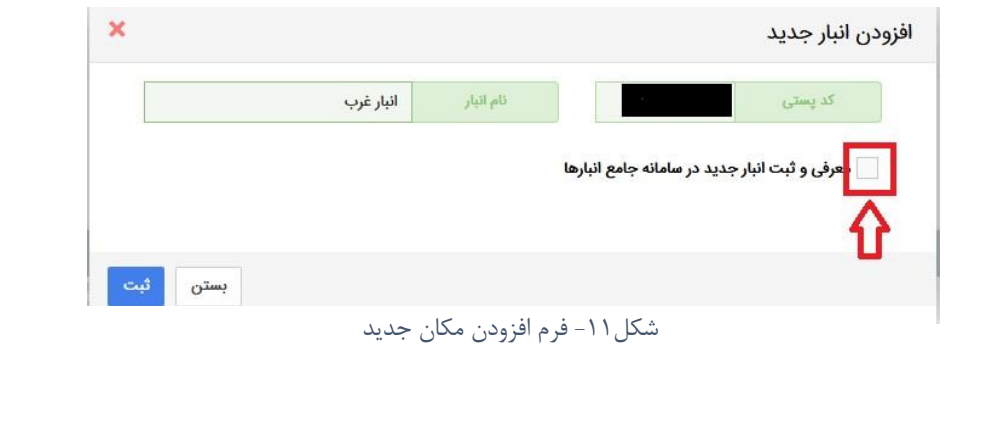

- -3 با استفاده از گزینه "معرفی و ثبت انبار جدید " می توانید اقدام به ثبت انبار جدید در سامانه انبارها نمایید)شکل 12(. در این قسمت الزم است پس از تکمیل همه موارد خواسته شده، با استفاده از دکمه ثبت اقدام به ثبت انبار جدید در سامانه انبارها نمایید. در صورت صحیح بودن اطالعات وارده، مکان انبارش به لیست انبارهای شما افزده می شود (شکل ۱۰).
- -4 در ستون "جزئیات" می توانید با کلیک بروی دکمه جزییات از اطالعات ثبت شده برای این انبار در سامانه انبارها اطالع پیدا کنید. برای تغییر نام انبار بروی دکمه "ویرایش" کلیک کنید. نکته قابل توجه در این مورد این است که نام جدید انبار فقط در سامانه جامع تجارت تغییر پیدا می کند و در سامانه انبارها نام آن تغییری نمی کند.

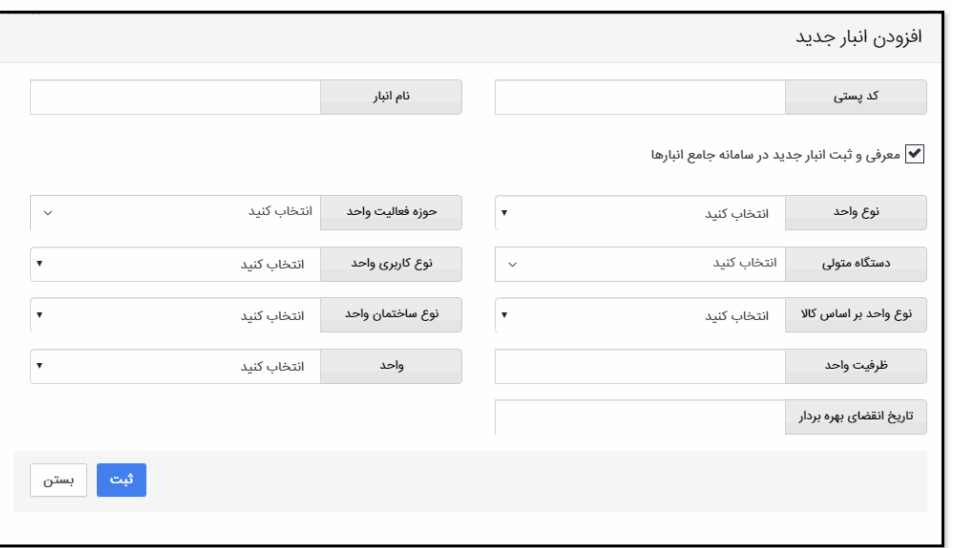

شکل ۱۲- فرم افزودن مکان جدید در سامانه انبارها

- -5 با استفاده از گزینه " افزودن به لیست انبارها" می توانید انبار انتخابی را به لیست انبارهای "موجودی کالا" ، " کد پستی های مقصد انتقال مکان" و "اظهار موجودی" و " اظهار تولید" ( به شرط بهرمبردار بودن) اضافه نمایید.
- -6 در صورتیکه قبال نام انبار به لیست انبارهای شما اضافه شده است و قصد دارید آن را از لیست انبارهای سامانه تجارت داخلی خارج نمایید؛ می توانید با استفاده از دکمه " حذف از لیست" (به شرطی که دارای موجودی نباشد)؛ آن را حذف نمایید.

نکته: با استفاده از دکمه حذف از لیست، انبار فقط از لیست انبارهای تجارت داخلی حذف شده و از سامانه انبارها حذف نمی شود. **نکته :** در انبار های خصوصی امکان یکسان سازی موجودی کاال ، در سامانه جامع انبار و سامانه جامع تجارت با استفاده از دکمه "مشاهده موجودی" در فرم "مدیریت واحدهای انبار" و سپس انتخاب دکمه "اصلاح موجودی" فراهم شده است. )شکل 4(

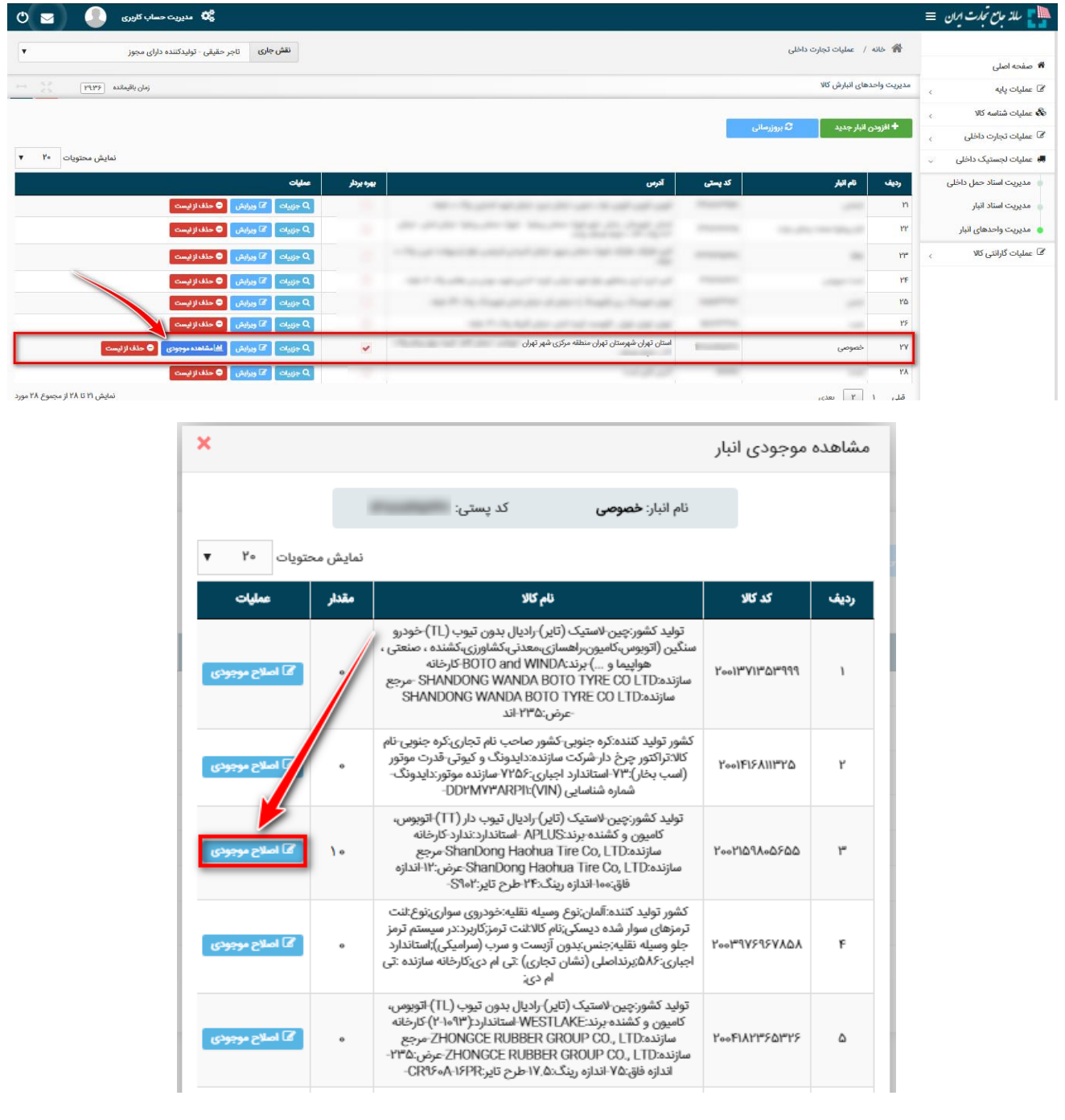

شکل ۴- فرم یکسان سازی موجودی کالا

پایان

صفحه 10